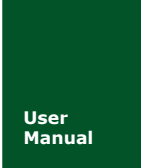

# **CANCOM-100IE** 智能转换器

**RS232/485/422** 转 **CAN-bus**

**Manual** UM01010101 V1.03 Date: 2017/08/01

产品用户手册■■

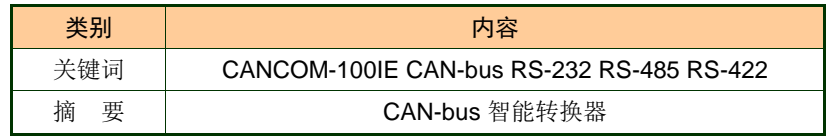

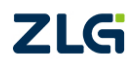

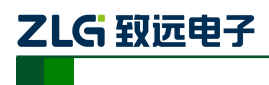

修订历史

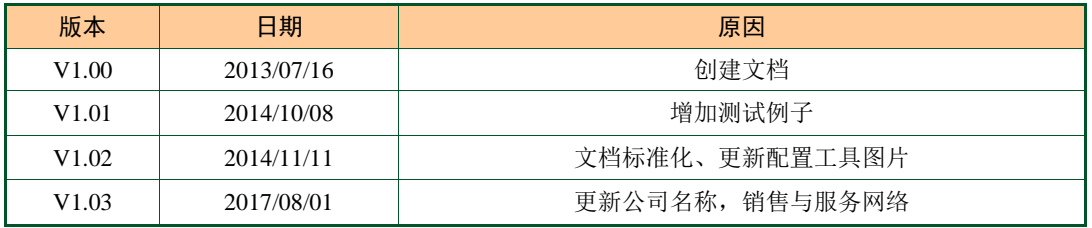

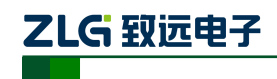

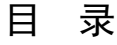

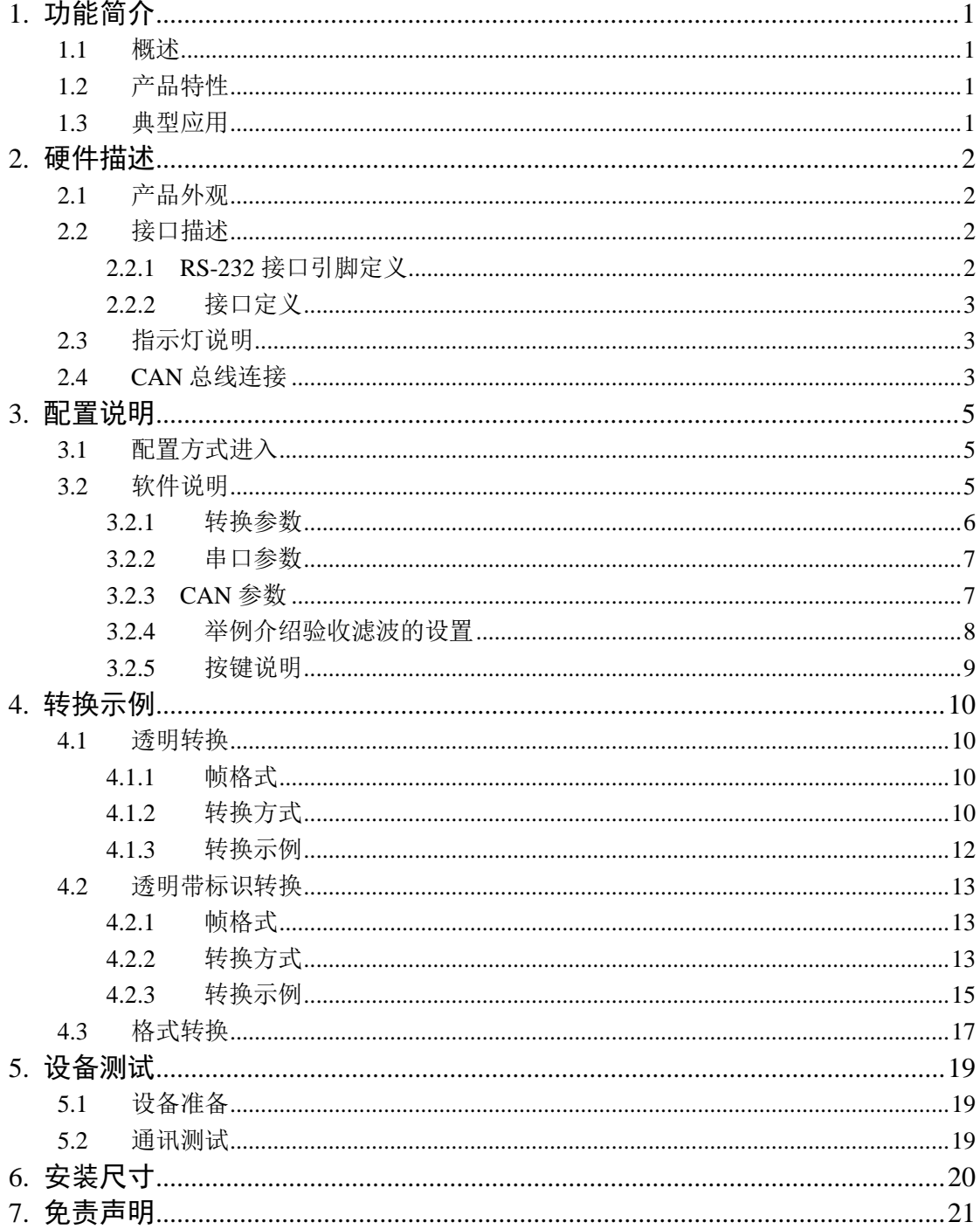

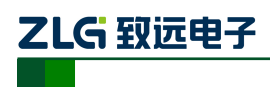

## <span id="page-3-0"></span>**1.** 功能简介

## <span id="page-3-1"></span>**1.1** 概述

CANCOM-100IE 智能协议转换器可以快速将 RS-232/485/422 通讯设备连接到 CAN-bus 现场总线。

转换器支持 600~230400bps 速率(最高可以达到 1M, 如果有此需求要提出定制服务), 5Kbps~1Mbps 的 CAN-bus 通讯速率。

转换器提供三种数据转换模式:透明转换、透明带标识转换,格式转换。

CANCOM-100IE 转换器提供配置软件,可以灵活设置 CANCOM-100IE 的运行参数。

## <span id="page-3-2"></span>**1.2** 产品特性

- ◆ 实现 CAN-bus 与 RS-232/485/422 的双向数据通讯;
- ◆ 支持 CAN2.0A 和 CAN2.0B 协议, 符合 ISO/DIS 11898 规范;
- ◆ 集成 1 路 CAN-bus 通讯接口, 支持用户自定义的通讯波特率;
- ◆ CANCOM-100IE 集成 1 路 3 线式 RS-232 通讯接口, 集成 1 路 2 线式 RS-485 通讯接口, 集成 1 路 4 线式 RS-422 通讯接口, 通讯速率在 600~230400bps 之间可设定;
- 提供三种数据转换模式:透明转换、透明带标识转换,格式转换;
- ◆ 支持 CAN-bus 虚拟 PC 串口应用;
- ◆ CAN-bus 电路采用 DC 2500V 电气隔离;
- 可以用在有安全防爆需求的环境中(\*);
- 工作温度:-40℃ ~ +85℃。
- **◆ 工作功率: 低于 2W。**

## <span id="page-3-3"></span>**1.3** 典型应用

- 煤矿远程通讯
- PLC 设备联网
- 现有 RS-232/485 设备连接 CAN-bus 网络
- 扩展标准 RS-232/485 网络通讯长度
- PLC 设备连接 CAN-bus 网络通讯
- CAN-bus 与串行总线之间的网关网桥
- 工业现场网络数据监控
- CAN 教学应用远程通讯
- CAN 工业自动化控制系统
- 低速 CAN 网络数据采集数据分析
- 智能楼宇控制数据广播系统等 CAN-bus 应用系统

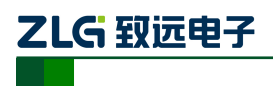

CAN 智能转换设备 **CANCOM-100IE**

## <span id="page-4-0"></span>**2.** 硬件描述

## <span id="page-4-1"></span>**2.1** 产品外观

外观如下图 [2.1](#page-4-4) 所示。

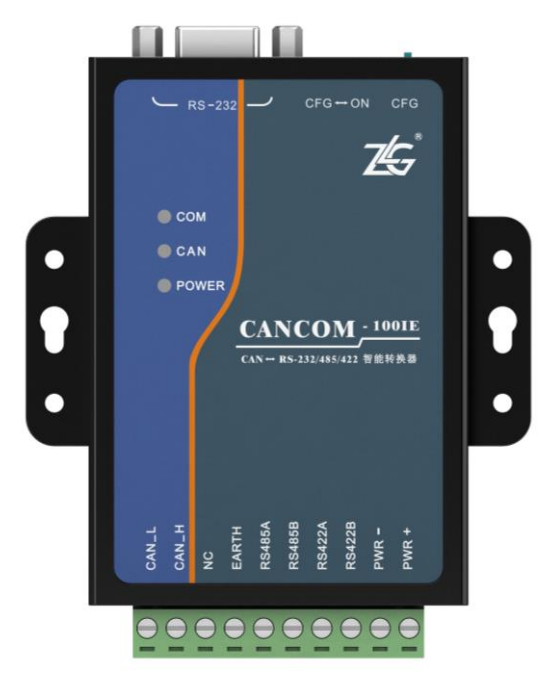

图 2.1 CANCOM-100IE 外观

## <span id="page-4-4"></span><span id="page-4-2"></span>**2.2** 接口描述

CANCOM-100IE 转换器具有两路用户接口。一路是CAN-bus接口,一路是 RS-232/485/422接口。其接口引脚定义如下。

## <span id="page-4-3"></span>**2.2.1 RS-232** 接口引脚定义

CANCOM-100IE,RS-232端口是标准的DB9孔座,引脚定义符合RS-232规范。这里采 用的是三线连接,如图图 [2.2](#page-4-5)所示。

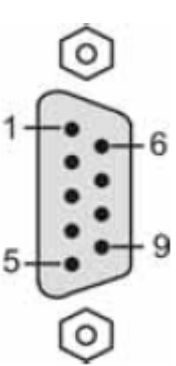

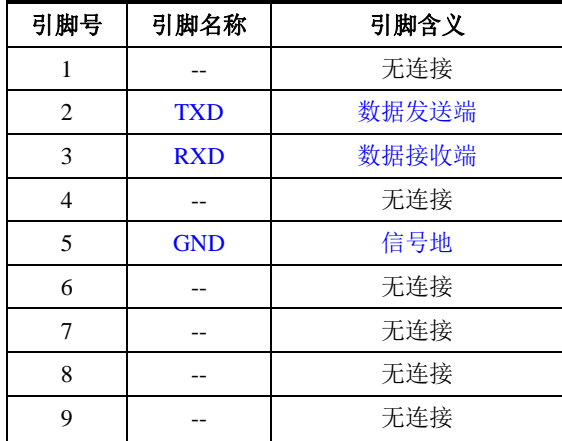

图 2.2 RS-232 接口引脚定义

<span id="page-4-5"></span>

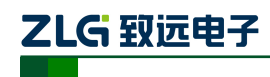

#### <span id="page-5-0"></span>**2.2.2** 接口定义

接口的定义如图 [2.3](#page-5-3)所示,引脚1标示"PWR"接外部+9V~+26V直流电源(工作功率 低于2W),具体表中所示。

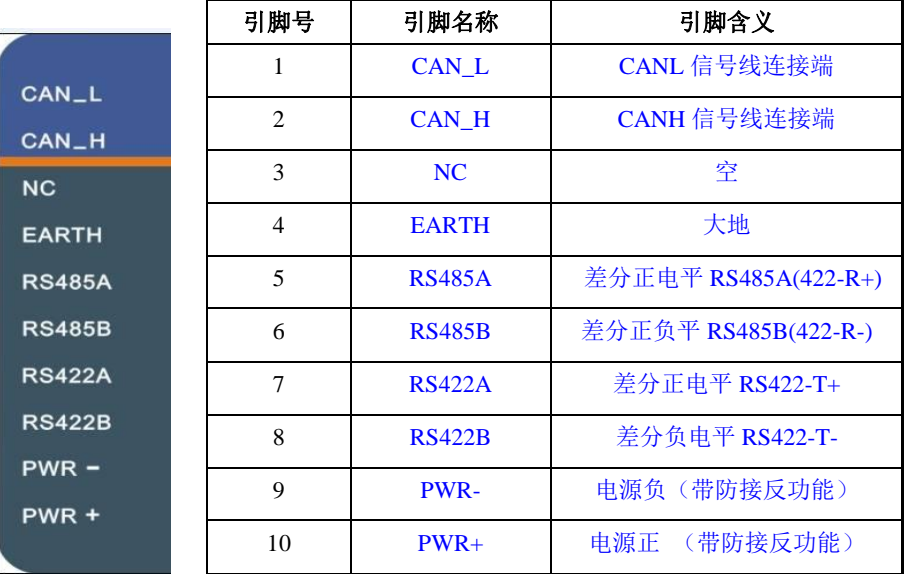

#### <span id="page-5-3"></span>图 2.3 CAN 接口引脚定义

注意: 转换器作为CAN-bus网络终端时, 两引脚间需要连接120欧姆的电阻(配件)。

### <span id="page-5-1"></span>**2.3** 指示灯说明

转换器上的 3 个 LED 均用来指示 CANCOM-100IE 转换器的运行状态, 功能[如表](#page-5-4) 2.1 所示。说明如下:

#### 表 2.1 指示灯定义

<span id="page-5-4"></span>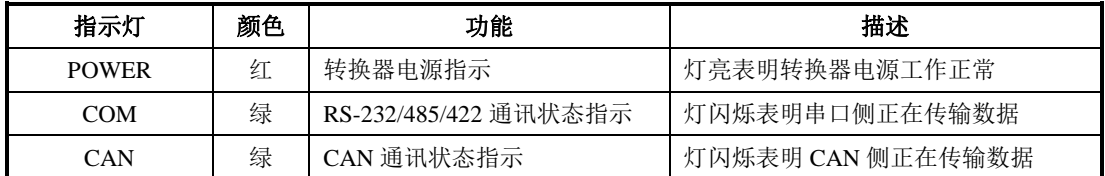

- 正常上电后"POWER"指示灯立即点亮。
- 当转换器通电自检完成后,"COM"LED 和"CAN"LED 均灭。
- 当串口侧有数据传输时, "COM " LED闪烁。
- 当CAN侧有数据传输时, "CAN" LED闪烁, 无数据时灭。
- 如果出现CAN 总线通讯错误, "CAN" LED指示灯会常亮。

## <span id="page-5-2"></span>**2.4 CAN** 总线连接

CANCOM-100IE转换器和CAN总线连接的时候是CANL连接CANL,CANH连接CANH。 按照ISO 11898规范,为了增强CAN-bus 通讯的可靠性,CAN-bus 总线网络的两个端点

产品用户手册 **Depart COLIT** ©2017 Guangzhou ZHIYUAN Electronics Co., Ltd..

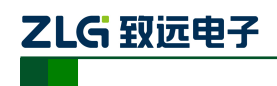

通常要加入终端匹配电阻(120Ω),如图2.4所示。终端匹配电阻的大小由传输电缆的特性 阻抗所决定,例如,双绞线的特性阻抗为120Ω,则总线上的两个端点也应集成120Ω终端电 阻。

CANCOM-100IE转换器内部电路没有集成120Ω的终端电阻(终端电阻随机附送)。当 CANCOM-100IE转换器作为终端设备时,用户可以在CANCOM-100IE转换器的CAN接口引 脚之间,连接120Ω的终端电阻。

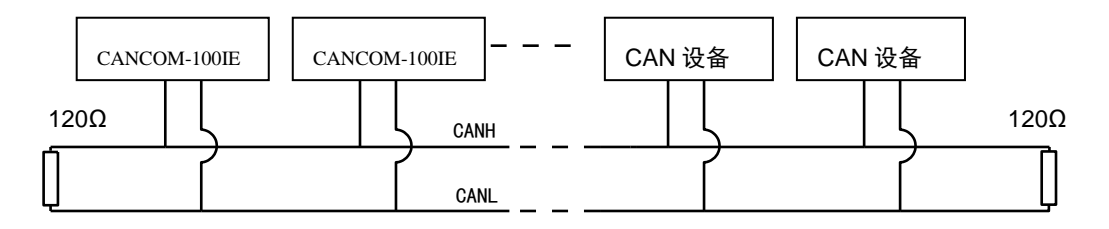

#### 图 2.4 CAN 总线连接

注: CAN 通讯线可以使用双绞线、屏蔽双绞线。若通讯距离超过 1KM 时, 应保证线的截面积大于 1.0mm<sup>2</sup> 。具体规格,应根据距离而定,常规是随距离的加长而适当加大。

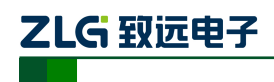

## <span id="page-7-0"></span>**3.** 配置说明

由于 CAN-bus 总线、RS-232/485/422 串口的通讯参数较多,CANCOM-100IE 转换器也 开放了大部分的参数,让用户可以自行设定,以切合实际应用场合的需要。CANCOM-100IE 转换器配置,包括转换器的转换方式,串口参数和 CAN-bus 参数等。参数的配置是通过专 门的配置软件完成,无需硬件跳线配置。

在正常使用之前,需要预先配置好 CANCOM-100IE 转换器的转换参数;如果没有进行 配置,那么,CANCOM-100IE 转换器执行的是上一次配置成功的参数(如果一次都没有配 置,那么转换器执行默认的配置参数)。

## <span id="page-7-1"></span>**3.1** 配置方式进入

为了使转换器进入配置模式,设有一个专门的配置开关——将开关拔到"CFG"位置, 则系统进行配置状态。后打开上位机配置软件,选择相应的串口号,点击"打开串口",进 行参数设定。配置好设备后请将"配置开关"拔到"ON"!进入正常工作。

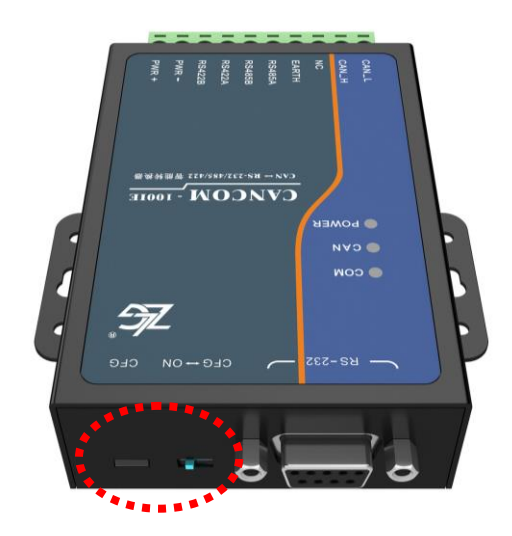

## <span id="page-7-2"></span>**3.2** 软件说明

CANCOM-100IE 转换器的配置软件名称为"CANCOM-100IE V1.00.exe"。设置软件包含 在产品的配套光盘中。软件的界面如图 [3.1](#page-8-1) 所示。

在转换器进入配置模式后,才能以通过该软件进行参数设置,否则软件将认为转换器未 连接。在某种转换模式下配置完毕,请点击写配置,将参数写入设备固化。下面参照配置软 件对主要配置参数含义进行详细的说明。

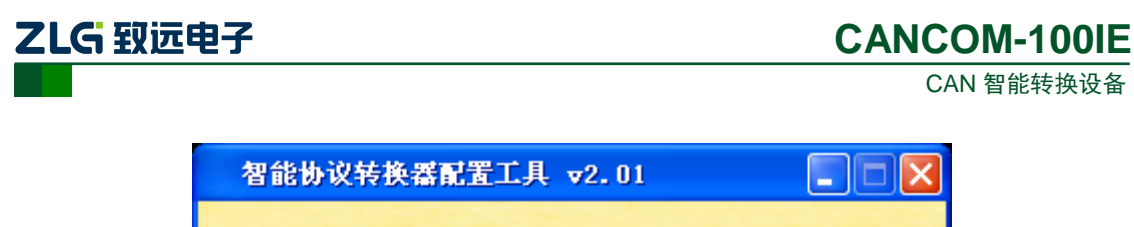

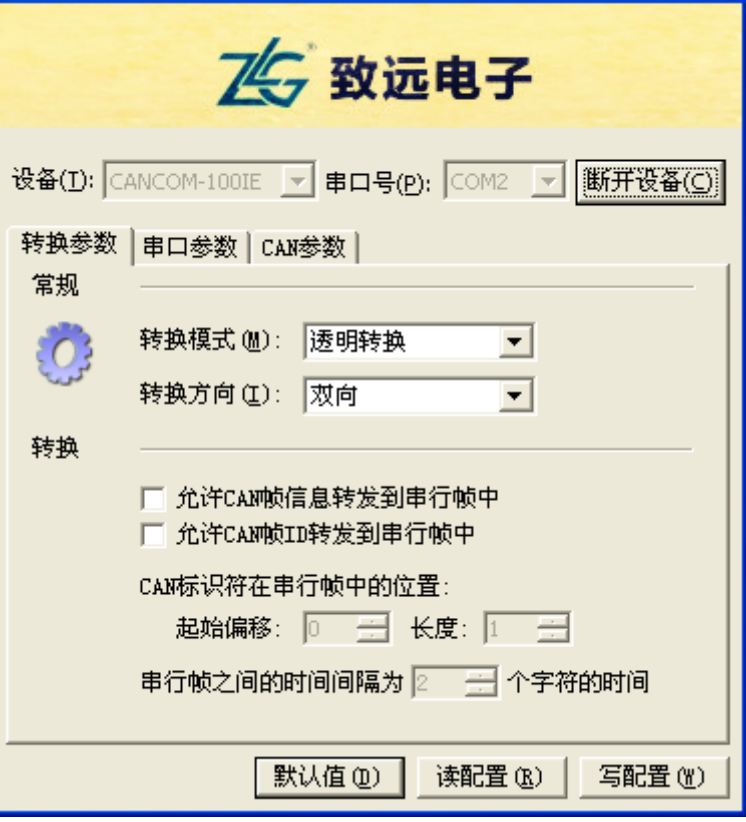

图 3.1 配置界面

### <span id="page-8-1"></span><span id="page-8-0"></span>**3.2.1** 转换参数

转换参数指转换器的转换规则方向等参数。转换参数界面如图 3.1 所示。

转换模式:包含三种可以选择的转换模式:透明转换、透明带标识转换,格式转换。

#### 转换方向:

双向: 转换器将串行总线的数据转换到 CAN 总线, 也将 CAN 总线的数据转换到串行 总线。

仅串口转 CAN:只将串行总线的数据转换到 CAN 总线,而不将 CAN 总线的数据转换 到串行总线。

仅 CAN 转串口: 只将 CAN 总线的数据转换到串行总线,而不将串行总线的数据转换 到 CAN 总线。

【注】:通过转换方向的选择,可以排除不需要转换的总线侧的数据干扰。

#### 允许 **CAN** 帧信息转发到串行帧中:

该参数仅在"透明转换"模式下使用,当选中该项后,转换器工作时会将 CAN 报文的 帧信息添加在串行帧的第一个字节。未选中时不转换 CAN 的帧信息。

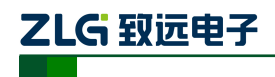

#### 允许 **CAN** 帧标识转发到串行帧中:

该参数仅在"透明转换"模式下使用,当选中该项后,转换器工作时会将 CAN 报文的 帧 ID 添加在串行帧的帧数据之前,帧信息之后 (如果允许帧信息转换)。未选中时不转换 CAN 的帧 ID。

#### **CAN** 帧标识在串行帧中的位置:

参数仅在"透明带标识转换"模式下使用。在串口数据转换成 CAN 报文时,CAN 报文 的帧 ID 的起始字节在串行帧中的偏移地址和帧 ID 的长度(参见 [4.2](#page-15-0) 透明带标示转换)。

【注】:帧 ID 长度在标准帧的时候可填充 1 到 2 个字节,分别对应 CAN 报文的 ID1, ID2,在扩展帧的时候可以填充 1~4 个字节 ID1,ID2,ID3 和 ID4。

标准帧时 ID 为 11 位, 扩展帧时 ID 为 29 位。

#### 串行帧之间的时间间隔为个字符的时间:

仅在"透明带标识转换"模式下使用。用户在向转换器发送串行帧的时候,两串行帧之 间的最小时间间隔,该时间间隔以"传送单个字符的时间"为单位。这里设置为 2~10 个字 符的时间可选。

【注】:"串行帧时间间隔字符数"只在"透明带标识转换"方式下可以设置。用户帧的实 际时间间隔必须和设置相一致(用户发送的帧间隔时间最好大于设置时间),否则可能导致 帧的转换不完全。

"传送单个字符的时间"意义是:在相应的波特率下,串口传送一个字符(10 个位) 所需要的时间,即用 10 除以相应的波特率。

例如: 在 9600bps 的波特率下, "串行帧时间间隔字符数"为 4, "传送单个字符 (每个字 符 10 个位)的时间"则为(10/9600)s,得到的串行帧间的实际时间间隔为:(10/9600)\*4 = 4.17(ms),即两串行帧之间的时间间隔至少为 4.17ms。

#### <span id="page-9-0"></span>**3.2.2** 串口参数

波特率: 串口波特率在 600bps~230400bps 间可选。

串口校验方式:无校验、偶校验、奇校验三种方式可选。

【注】:无论那种校验方式,转换器串口传送数据位均为 8 位。无校验仅加 1 起始位和 1 停止位(共 10 位),另外三种方式再加上 1 校验位或停止位(共 11 位)。

其他参数保留,暂不可用。

#### <span id="page-9-1"></span>**3.2.3 CAN** 参数

波特率: CAN 总线波特率, 除了列表中 CIA 推荐的标准波特率(采样点 87.5%, SJW=0) 之外,还给出了一个"自定义选项",如果需要自定义请联系我们,或者参考波特率计算软件。

帧类型:在转换时 CAN 报文的帧类型,有标准帧和扩展帧可选。

滤波:可以设置多种滤波模式(参考 3.2.4)。

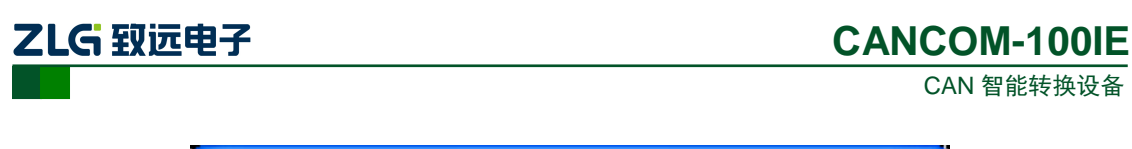

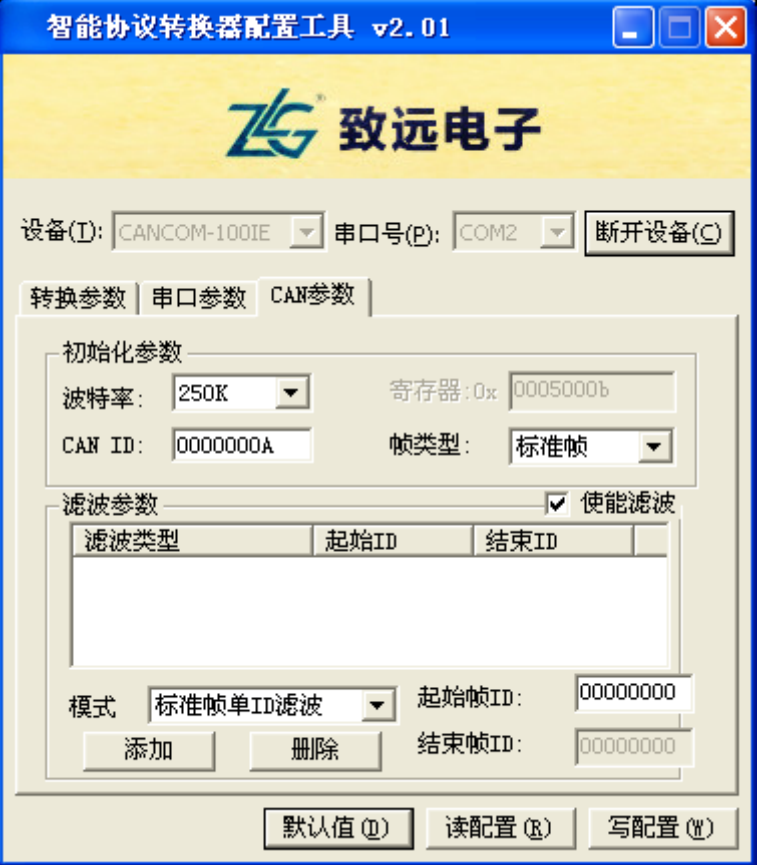

图 3.2 CAN 参数界面

## <span id="page-10-0"></span>**3.2.4** 举例介绍验收滤波的设置

<span id="page-10-1"></span>CANCOM-100IE 具有硬件执行验收过滤的能力,这样选择性接收,能够最大程度上减 小自网络的网络负载。设置验收过滤时,切换至滤波设置选项卡,在"使能滤波"选项前打 勾使能验收过滤功能。CANCOM-100IE 为验收过滤配置存储空间为 2KB,各种 ID 资源所 占用的存储空间不能超过这个值。各种 ID 类型占用的资源和数量如表 [3.1](#page-10-1) 所列。

| ID 类型      | 占用资源 (Byte) |
|------------|-------------|
| 标准帧单 ID 滤波 |             |
| 标准帧组 ID 滤波 |             |
| 扩展帧单 ID 滤波 |             |
| 扩展帧组 ID 滤波 | x           |

表 3.1 各类型验收过滤 ID 占用资源

例: 设置验收标准帧单 ID 为 0x08,0x12, 扩展帧组 ID 为 0x55 到 0x66, 则要如下配置, 如图 [3.3](#page-11-1) 所示。

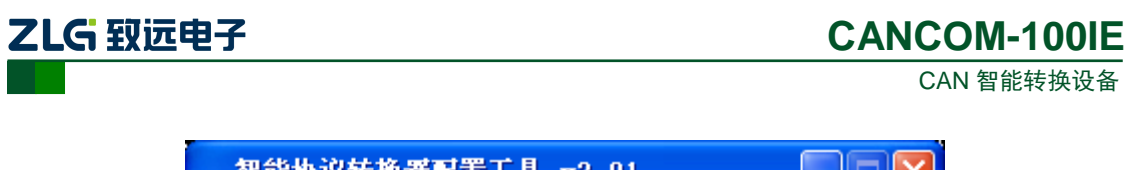

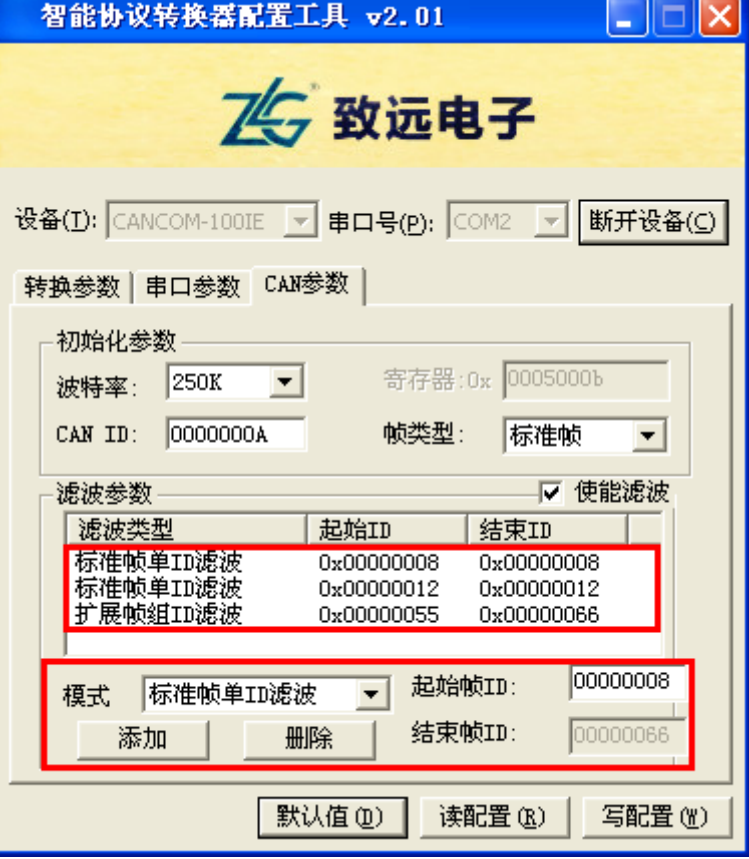

图 3.3 滤波参数设置

## <span id="page-11-1"></span><span id="page-11-0"></span>**3.2.5** 按键说明

默认值:可以将其参数恢复成出厂的默认值。

读配置:将转换器的现有参数读出并显示于面板上。

写配置:在参数设定好之后,点击该按钮即将配置参数写入转换器中。

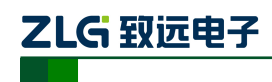

## <span id="page-12-0"></span>**4.** 转换示例

CANCOM-100IE 转换器是一款智能协议转换器。转换器给出了三种转换模式供选择, 包括:透明转换、透明带标识转换、格式转换。在对转换器进行配置时可以进行参数的选择 和设置。

"透明转换"的含义是转换器仅仅是将一种格式的总线数据原样转换成另一种总线的数 据格式,而不附加数据和对数据做修改。这样既实现了数据格式的交换又没有改变数据内容, 对于两端的总线来说转换器如同透明的一样。

这种方式下不会增加用户通讯负担,而能够实时的将数据原样转换,能承担较大流量的 数据的传输。

"透明带标识转换"是透明转换的一种特殊的用法,也不附加协议。这种转换方式是根 据通常的串行帧和 CAN 报文的共有特性,使这两种不同的总线类型也能轻松的组建同一个 通信网络。

该方式能将串行帧中的"地址"转换到 CAN 报文的标识域中, 其中串行帧"地址"在 串行帧中的起始位置和长度均可配置,所以在这种方式下,转换器能最大限度地适应用户的 自定义协议。

"格式转换"是一种最简单的使用模式,数据格式约定为 13 字节,包含了 CAN 帧的 所以信息。

#### <span id="page-12-1"></span>**4.1** 透明转换

透明转换方式下,转换器接收到一侧总线的数据就立即转换发送至另一总线侧。这样以 数据流的方式来处理,最大限度地提高了转换器的速度,也提高了缓冲区的利用率,因为在 接收的同时转换器也在转换并发送,又空出了可以接收的缓冲区。

#### <span id="page-12-2"></span>**4.1.1** 帧格式

#### 1. 串行总线帧

可以是数据流,也可以是带协议数据。通讯格式: 1 起始位, 8 数据位, 1 停止位。

#### 2. CAN 总线帧

CAN 报文帧的格式不变。

#### <span id="page-12-3"></span>**4.1.2** 转换方式

#### 1. 串行帧转 CAN 报文

串行帧的全部数据依序填充到 CAN 报文帧的数据域里。转换器一检测到串行总线上有 数据后就立即接收并转换。

转换成的 CAN 报文帧信息(帧类型部分)和帧 ID 来自用户事先的配置,并且在转换 过程中帧类型和帧 ID 一直保持不变。数据转换对应格式如图 4.1 所示。

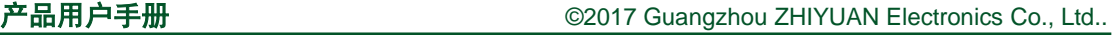

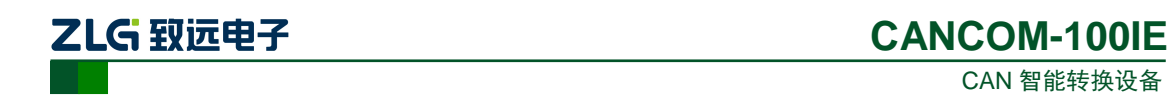

如果收到串的行帧长度小于等于 8 字节, 依序将字符 1 到 n (n 为串行帧长度) 填充到 CAN 报文的数据域的 1 到 n 个字节位置(如图 4.1 中 n 为 7)。

如果串行帧的字节数大于 8, 那么处理器从串行帧首个字符开始, 第一次取 8 个字符依 次填充到 CAN 报文的数据域。将数据发至 CAN 总线后,再转换余下的串行帧数据填充到 CAN 报文的数据域,直到其数据被转换完。

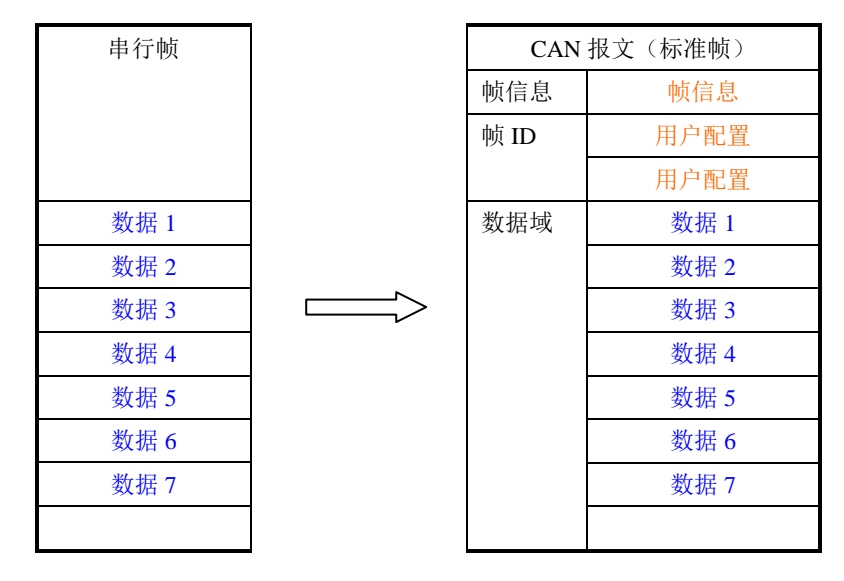

图 4.1 串行帧转换成 CAN 报文(透明方式)

#### 2. CAN 报文转串行帧

对于 CAN 总线的报文也是收到一帧就立即转发一帧。数据格式对应如图 [4.2](#page-13-0) 所示。 转换时将 CAN 报文数据域中的数据依序全部转换到串行帧中。

如果在配置的时候,"帧信息转换使能"项选择了"转换",那么转换器会将CAN报文的"帧 信息"字节直接填充至串行帧。

如果"帧 ID 转换使能"项选择了"转换", 那么也将 CAN 报文的"帧 ID"字节全部填充至 串行帧。

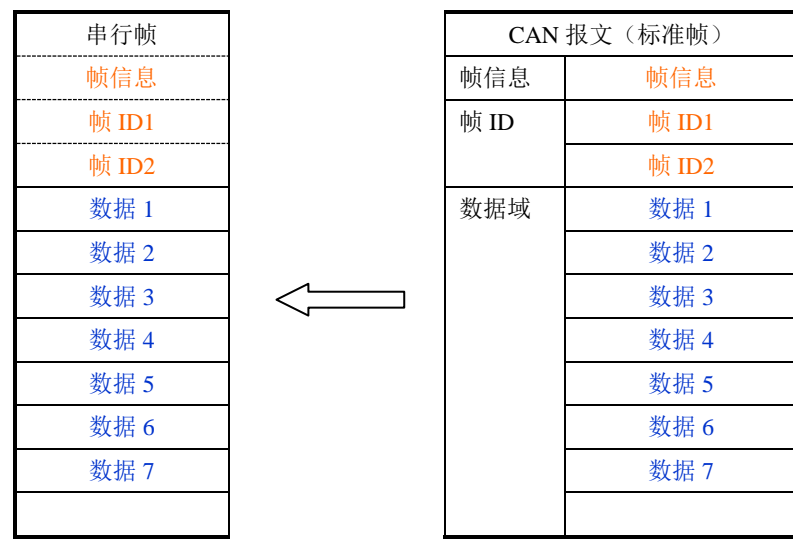

<span id="page-13-0"></span>图 4.2 CAN 报文转换成串行帧(透明方式)

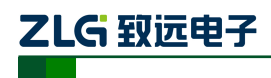

#### <span id="page-14-0"></span>**4.1.3** 转换示例

#### 1. 串行帧转 CAN 报文

假设配置的转换成 CAN 报文帧信息为"标准帧", 帧 ID1, ID2 分别为"00, 60", 那么转 换格式如图 [4.3](#page-14-1)。

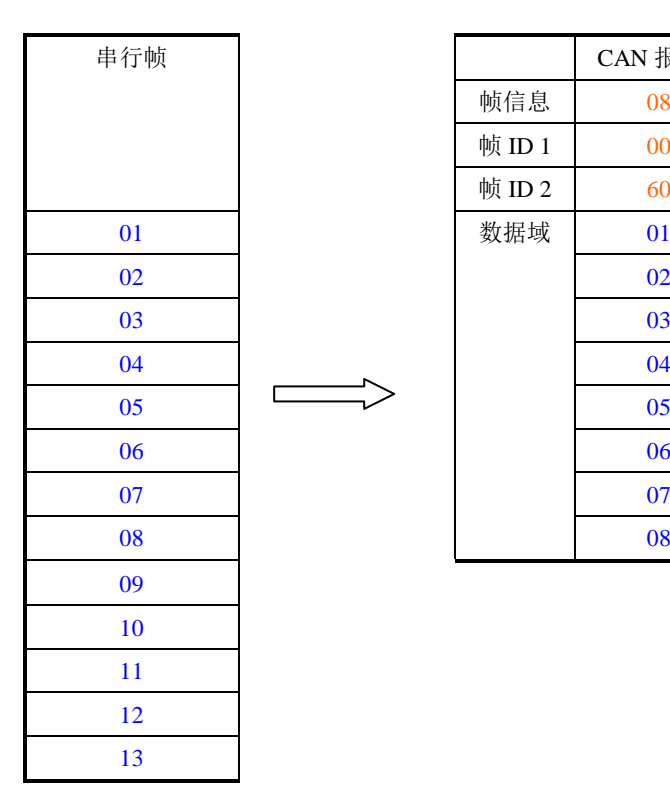

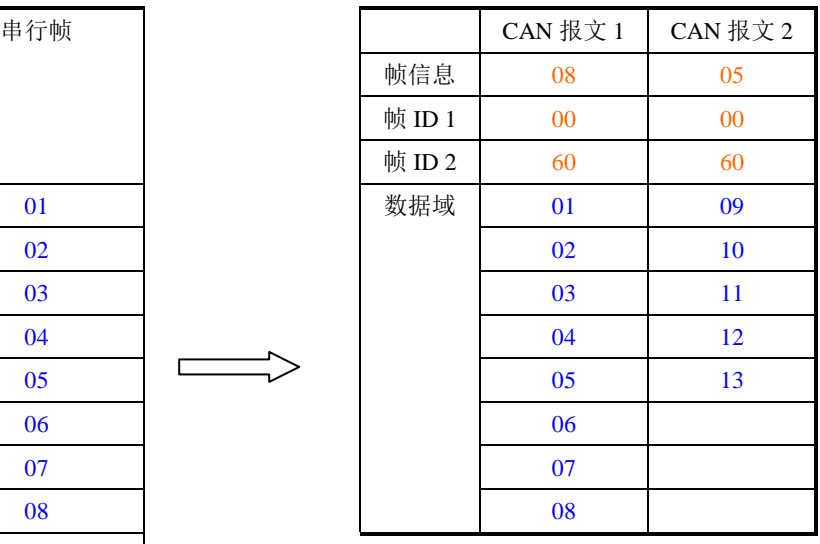

图 4.3 串行帧转 CAN 报文示例(透明方式)

#### <span id="page-14-1"></span>2. CAN 报文转串行帧

配置为 CAN 报文的"帧信息"转换,"帧 ID"不转换。CAN 报文和转换后的串行帧如所示。

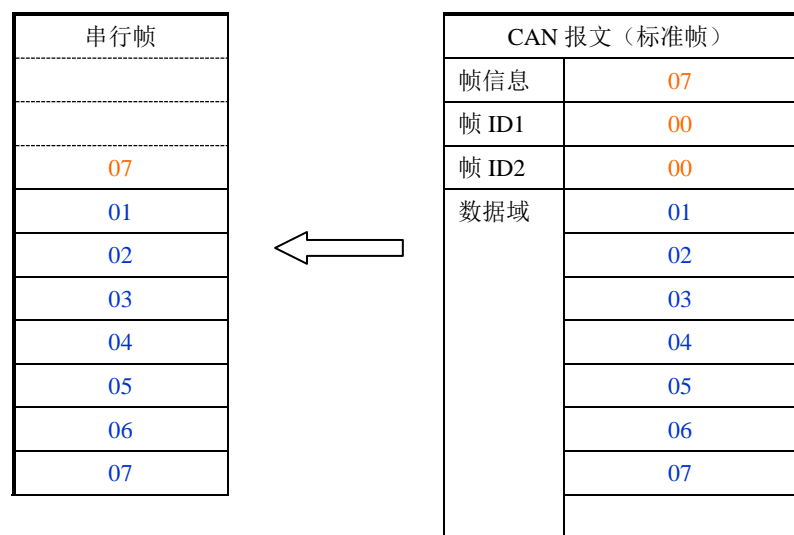

图 4.4 CAN 报文转串行帧示例(透明方式)

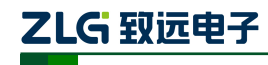

#### <span id="page-15-0"></span>**4.2** 透明带标识转换

透明带标识转换是透明转换的特殊用法,有利于用户通过转换器更方便的组建自己的网 络,使用自定的应用协议。

该方式把串行帧中的地址信息自动转换成 CAN 总线的帧 ID。只要在配置中告诉转换器 该地址在串行帧的起始位置和长度,转换器在转换时提取出这个帧 ID 填充在 CAN 报文的 帧 ID 域里,作为该串行帧的转发时的 CAN 报文的 ID。在 CAN 报文转换成串行帧的时候 也把 CAN 报文的 ID 转换在串行帧的相应位置。

注意在该转换模式下,配置软件的"CAN 参数"项的"发送标识符"无效,因为此时 发送的标识符(帧 ID)由上述的串行帧中的数据填充。

#### <span id="page-15-1"></span>**4.2.1** 帧格式

#### 1. 串行总线帧

带标识转换时,必须取得完整的串行数据帧,转换器以两帧间的时间间隔作为帧的划分。 并且该间隔可由用户设定。串行帧最大长度为缓冲区的长度:2048 字节。

转换器在串行总线空闲状态下检测到的首个数据作为接收帧的首个字符。传输中该帧内 字符间的时间间隔必须小于或等于传输 n 个字符 (n 的值由上位机事先配置) 的时间 (传输 一个字符的时间是用该字符包含的位数来除以相应的波特率)。

如果转换器在接收到一个字符后小于等于 n 个字符的传输时间内没有字符再被接收到, 转换器就认为此帧传输结束,将该字符作为此帧的最后一个字符;n 个字符时间之后的字符 不属于该帧,而是下一帧的内容。帧格式如图 4.5 所示。

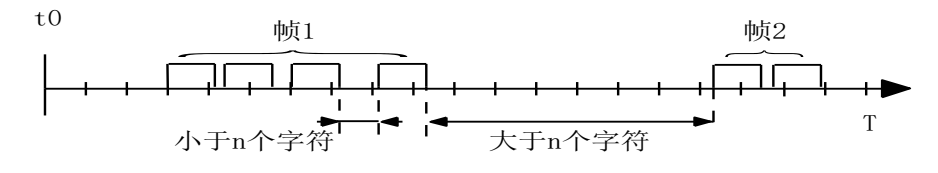

图 4.5 串行帧时间格式(透明带标识转换)

#### 2. CAN 总线帧

CAN 报文的格式不变,只是 CAN 相应的帧 ID 也会被转换到串行帧中。

#### <span id="page-15-2"></span>**4.2.2** 转换方式

#### 1. 串行帧转 CAN 报文

串行帧中所带有的 CAN 的标识在串行帧中的起始地址和长度可由配置设定。起始地址 的范围是 0~7, 长度范围分别是 1~2 (标准帧)或 1~4 (扩展帧)。

转换时根据事先的配置将串行帧中的 CAN 帧 ID 对应全部转换到 CAN 报文的帧 ID 域 中(如果所带帧 ID 个数少于 CAN 报文的帧 ID 个数, 那么在 CAN 报文的填充顺序是帧 ID1 $\sim$ ID4, 并将余下的 ID 填为 0), 其它的数据依序转换, [如图](#page-16-0) 4.6 所示。

如果一帧 CAN 报文未将串行帧数据转换完,则仍然用相同的 ID 作为 CAN 报文的帧 ID 继续转换直到将串行帧转换完成。

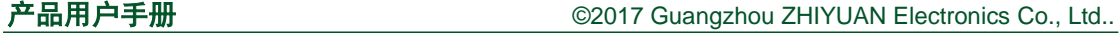

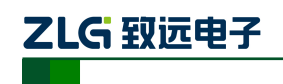

| 串行帧     |                        |                 | CAN 报文 1               | CAN 报文                 | CAN 报文 x    |
|---------|------------------------|-----------------|------------------------|------------------------|-------------|
| 地址 0    |                        | 帧               | 用户配置                   | 用户配置                   | 用户配置        |
|         | $(CAN \nparallel ID1)$ | 信息              |                        |                        |             |
|         |                        |                 |                        |                        |             |
| 地址 1    | 数据 1                   | 帧               | $00\,$                 | $00\,$                 | $00\,$      |
|         |                        | ID <sub>1</sub> |                        |                        |             |
| 地址 2    | 数据 2                   | 帧               | 数据 4                   | 数据 4                   | 数据 4        |
|         |                        | ID2             | $(CAN \nparallel ID1)$ | $(CAN \nparallel ID1)$ | (CAN 帧 ID1) |
| 地址 3    | 数据 3                   | 数据              | 数据 1                   | 数据                     | 数据 n-4      |
| 地址 4    | 数据 5                   | 域               | 数据 2                   | 数据                     | 数据 n-3      |
| 地址 5    | 数据 6                   |                 | 数据 3                   | 数据…                    | 数据 n-2      |
| 地址 6    | 数据 7                   |                 | 数据 5                   | 数据…                    | 数据 n-1      |
| 地址 7    | 数据 8                   |                 | 数据 6                   | 数据…                    | 数据 n        |
| .       | .                      |                 | 数据 7                   | 数据…                    |             |
| 地 址     | 数据 n                   |                 | 数据 8                   | 数据                     |             |
| $(n-1)$ |                        |                 | 数据 9                   | 数据…                    |             |

图 4.6 串行帧转 CAN 报文(透明带标识)

#### <span id="page-16-0"></span>2. CAN 报文转串行帧

对于 CAN 报文, 收到一帧就立即转发一帧, 每次转发的时候也根据事先配置的 CAN 帧 ID 在串行帧中的位置和长度把接收到的 CAN 报文中的 ID 作相应的转换。其它数据依序 转发,如图 [4.7](#page-16-1) 所示。

值得注意的是,无论是串行帧还是 CAN 报文在应用的时候其帧格式(标准帧还是扩展 帧)应该符合事先配置的帧格式要求,否则可能致使通讯不成功。

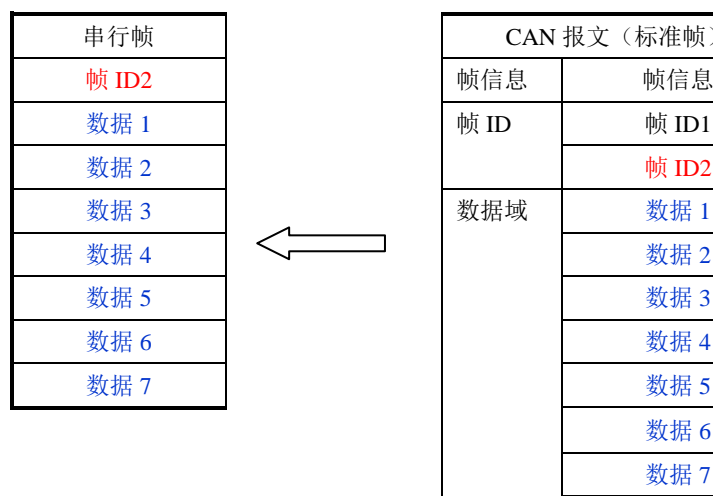

| 串行帧   |  | CAN 报文(标准帧) |       |  |
|-------|--|-------------|-------|--|
| 帧 ID2 |  | 帧信息         | 帧信息   |  |
| 数据1   |  | 帧 ID        | 帧 ID1 |  |
| 数据 2  |  |             | 帧 ID2 |  |
| 数据3   |  | 数据域         | 数据1   |  |
| 数据 4  |  |             | 数据2   |  |
| 数据 5  |  |             | 数据3   |  |
| 数据 6  |  |             | 数据 4  |  |
| 数据 7  |  |             | 数据 5  |  |
|       |  |             | 数据 6  |  |
|       |  |             | 数据7   |  |
|       |  |             |       |  |

图 4.7 CAN 报文转串行帧(透明带标识)

<span id="page-16-1"></span>

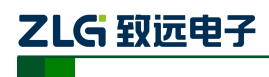

#### <span id="page-17-0"></span>**4.2.3** 转换示例

#### 1. 串行帧转 CAN 报文

假定 CAN 标识在串行帧中的起始地址是 0, 长度是 3 (扩展帧情况下), 串行帧的和转 换成 CAN 报文结果[如](#page-17-1)

图 [4.8](#page-17-1) 所示。 其中, 两帧 CAN 报文用相同的 ID 进行转换。

 $\qquad \qquad \Box$ 

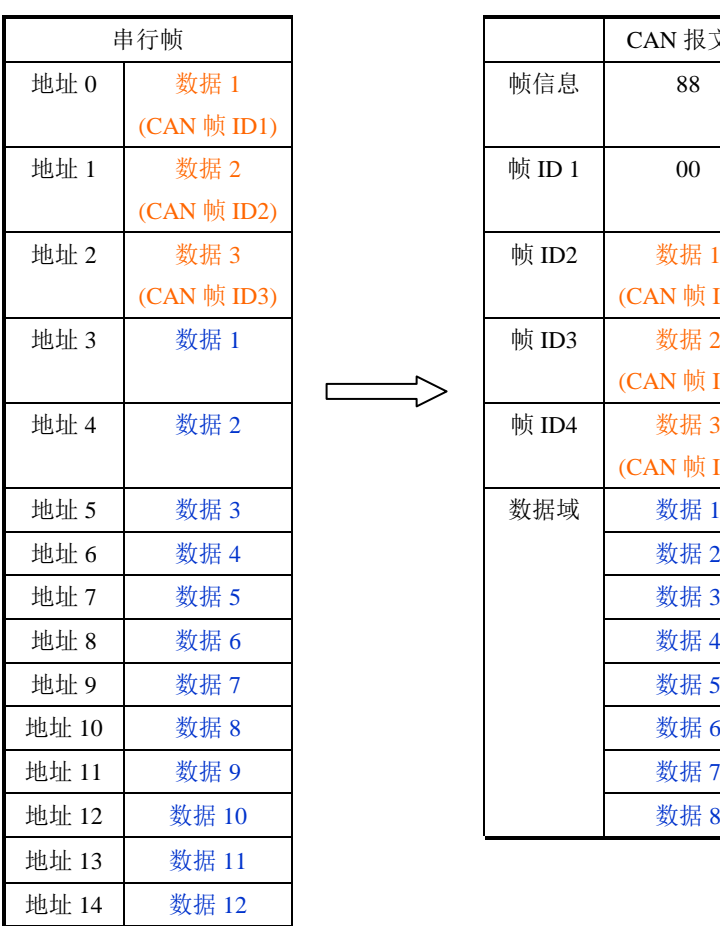

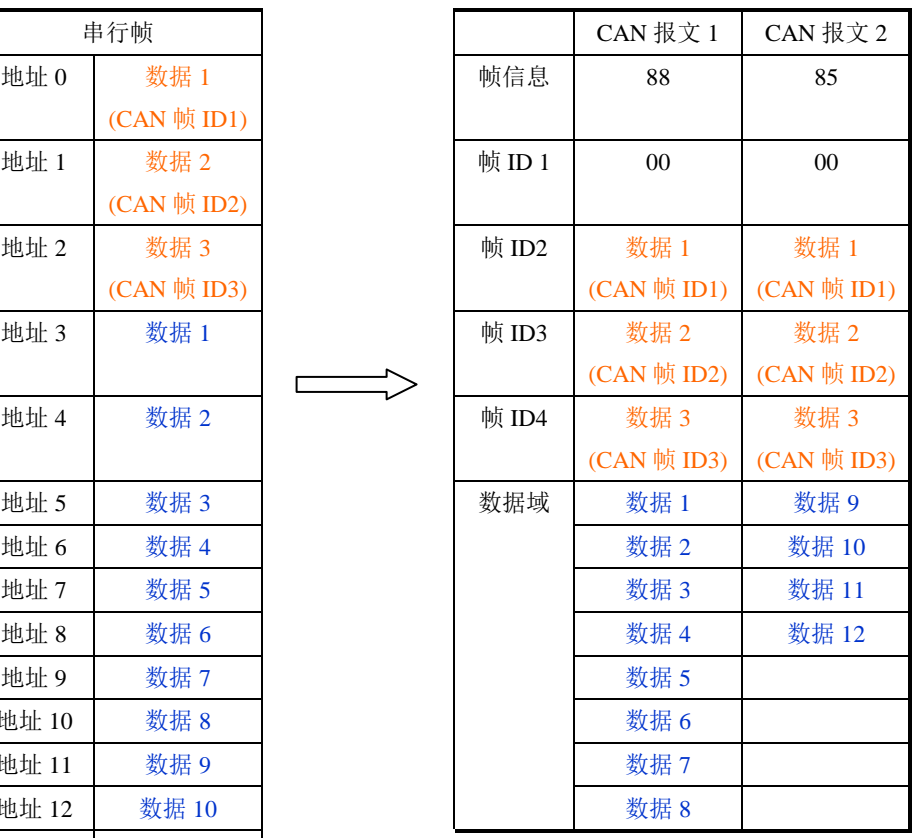

<span id="page-17-1"></span>图 4.8 串行帧转 CAN 报文示例(透明带标识方式)

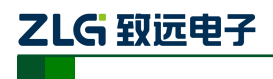

CAN 智能转换设备 **CANCOM-100IE**

#### 2. CAN 报文转串行帧

假定配置的 CAN 标识在串行帧中的起始地址是 0,长度是 3(扩展帧情况下),CAN 报文和转换成串行帧 的结果[如](#page-18-0)

图 [4.9](#page-18-0) 所示。

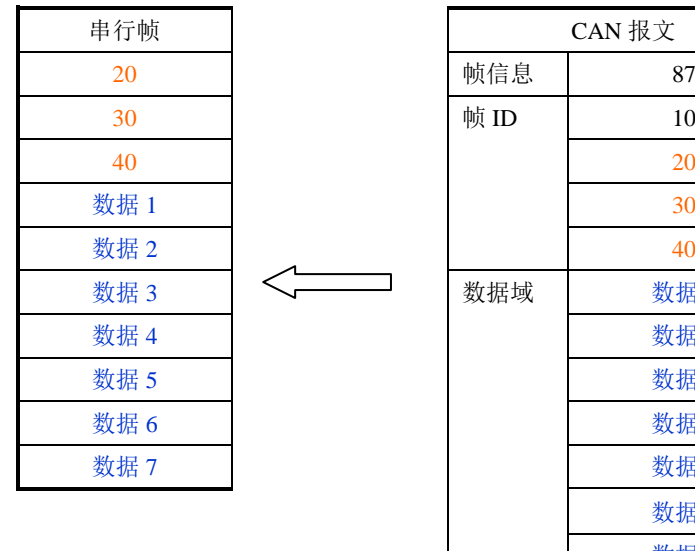

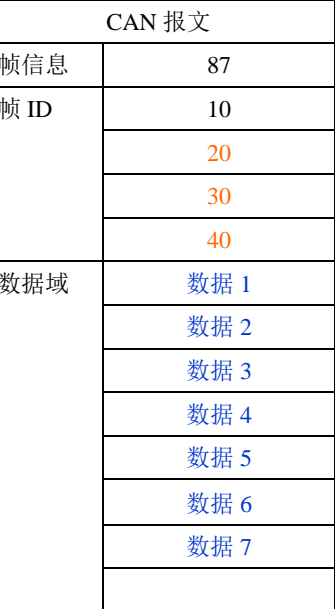

<span id="page-18-0"></span>图 4.9 CAN 报文转串行帧示例(透明带标识方式)

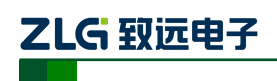

## <span id="page-19-0"></span>**4.3** 格式转换

CANCOM-100IE 数据转换格式,如图 4.10 所示每一个 CAN 帧包含 13 个字节,13 个<br>士宫气长 GAN 位息 ID 数据 字节内容包括 CAN 信息+ID+数据。

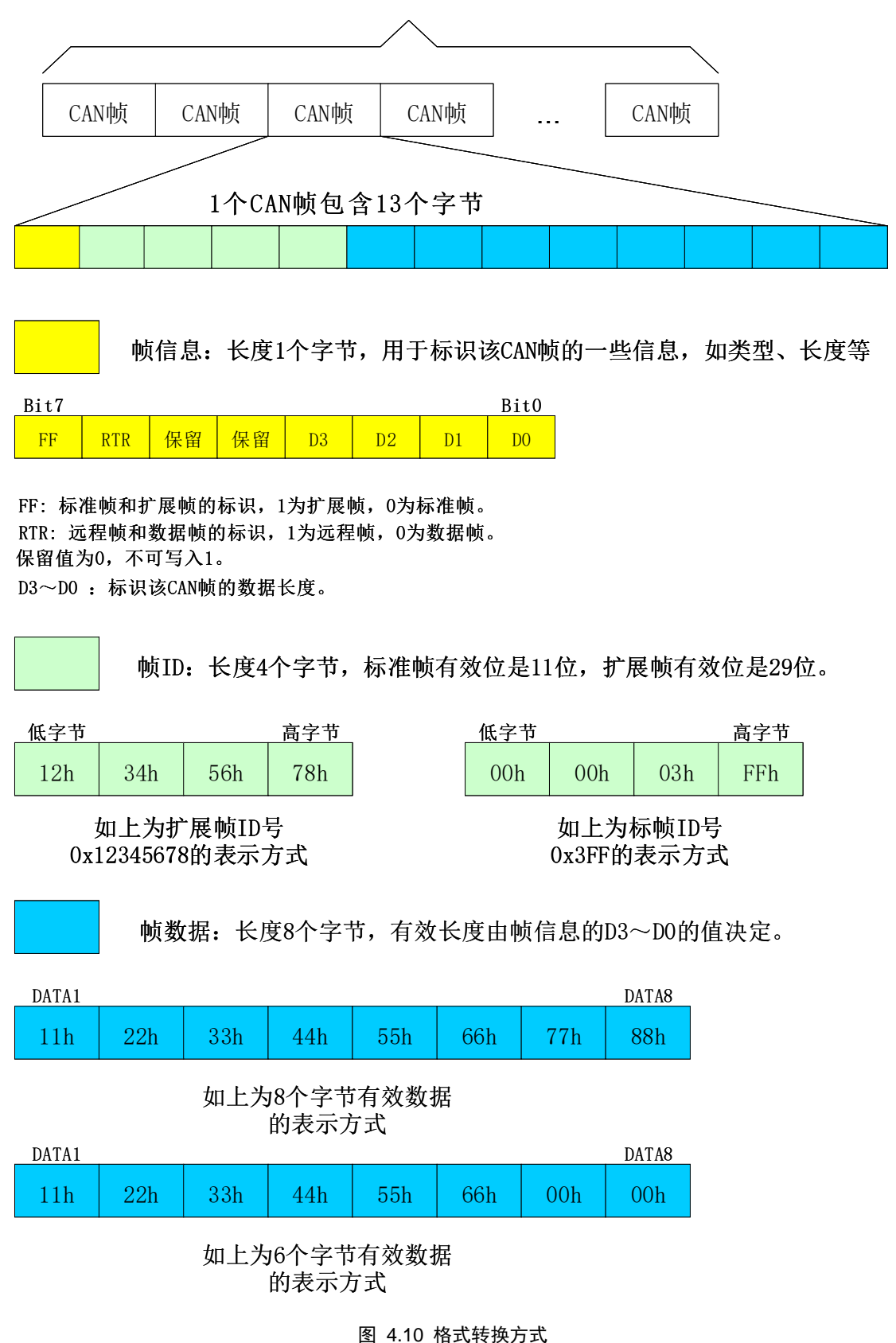

<span id="page-19-1"></span>

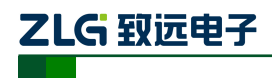

## **CANCOM-100IE**

CAN 智能转换设备

以下例子是一个扩展数据帧,ID为0x12345678,包含8个字节 数据 (11h, 22h, 33h, 44h, 55h, 66h, 77h, 88h) 的帧的表示方式

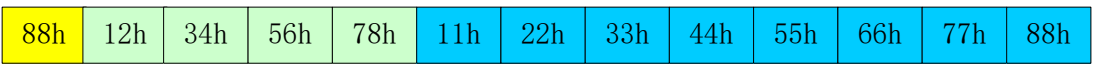

以下例子是一个标准数据帧,ID为0x3ff,包含6个字节数据 (11h, 22h, 33h, 44h, 55h, 66h)的帧的表示方式

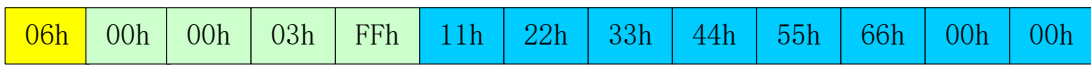

注意:每一帧固定是 13 个字节,不足的必须补 0。

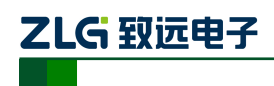

## <span id="page-21-0"></span>**5.** 设备测试

## <span id="page-21-1"></span>**5.1** 设备准备

接通"配置开关"后,再接通电源,转换器即进入"配置模式"(CFG LED 亮),这时可 用串口线连接好 PC 和转换器便可进行配置。

打开"智能协议转换器配置.exe"配置软件,选择和转换器相连的 PC 串口,点击"打开串 口"按钮,如果打开成功,则下面的配置参数开放,并可以改变和设置。

如果提示"当前串口不可用",则说明当前选择的 PC 的串口不可用或者已经被占用。如 果提示"CANCOM-100IE 未连接", 那么则检查转换器是否进入了配置模式(如果转换器工 作在"正常工作"模式,那么软件也会提示"连接不到设备"信息),并注意与所选的 PC 的 串口是否接通。

## <span id="page-21-2"></span>**5.2** 通讯测试

断开"配置开关"后,重新上电,转换器便进入"正常工作"模式。可用串口调试软件进行 通讯测试。

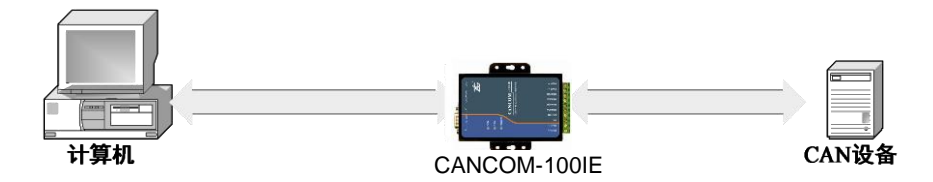

图 5.1 通讯测试结构

<span id="page-21-3"></span>图 [5.1](#page-21-3) 所示连接, 测试除了一台 PC 外还需要一台 CAN 设备来接收或发送数据, 注意 同一个 CAN-bus 总线中, CAN 设备和 CANCOM-100IE 转换器的波特率必须相同。用串口 调试软件选择和转换器相同的串口通讯波特率,观察 CAN 设备接收的数据是否和发送的相 符合。同样也可以从 CAN 设备发送数据给转换器,观察串口软件接收的数据是否和发送的 相符合。

如果某侧总线上有数据传输,那么该侧总线的指示灯会有闪烁。

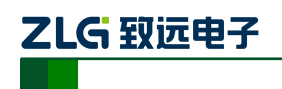

CAN 智能转换设备 **CANCOM-100IE**

## <span id="page-22-0"></span>**6.** 安装尺寸

CANCOM-100IE 的外观尺寸是 110mm×88mm,外壳带有固定孔。 该设备的安装孔如图 [6.1](#page-22-1) 所示。

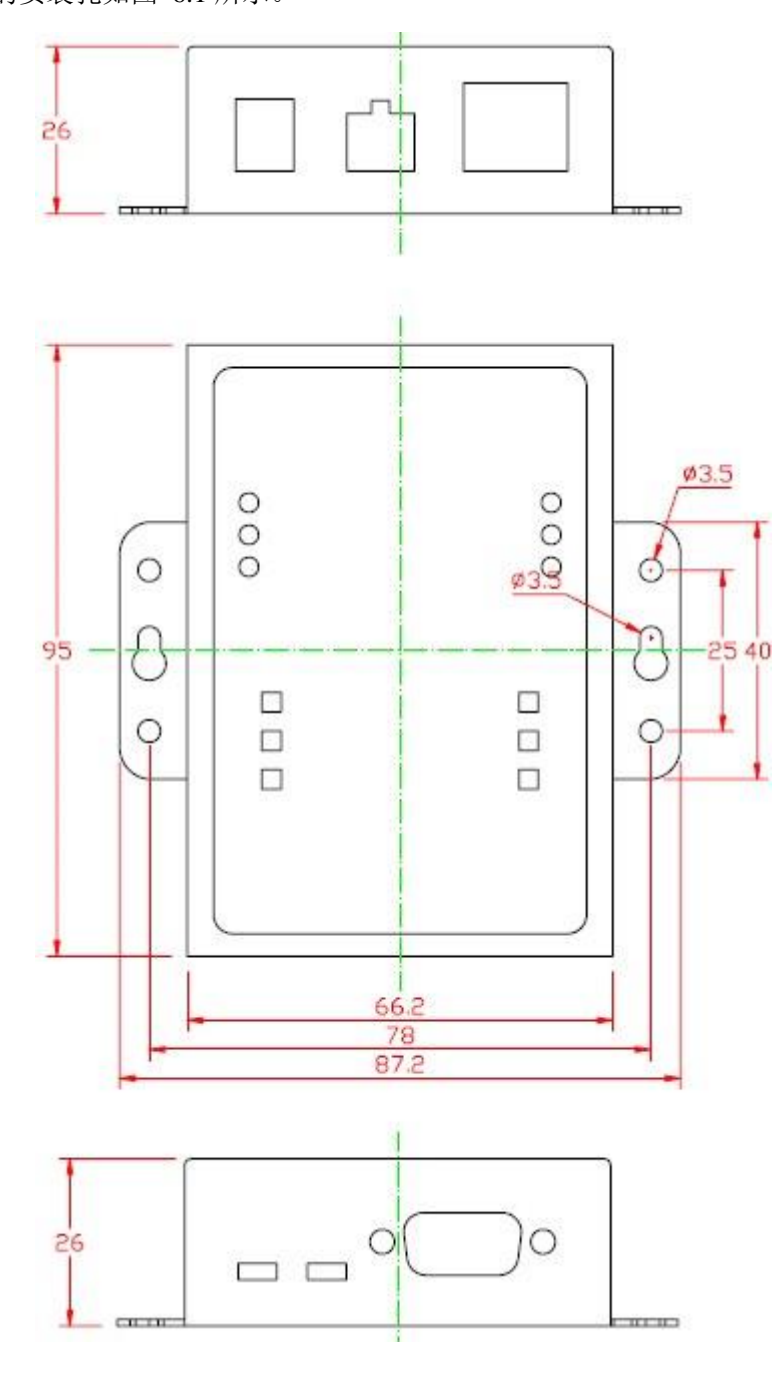

<span id="page-22-1"></span>图 6.1 CANCOM-100IE 安装尺寸

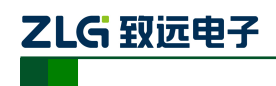

## <span id="page-23-0"></span>**7.** 免责声明

CANCOM-100IE智能协议转换器"及相关软件版权均属广州致远电子有限公司所有,其 产权受国家法律绝对保护,未经本公司授权,其它公司、单位、代理商及个人不得非法使用 和拷贝,否则将受到国家法律的严厉制裁。

您若需要我公司产品及相关信息,请及时与我们联系,我们将热情接待。

广州致远电子有限公司保留在任何时候修订本用户手册且不需通知的权利。